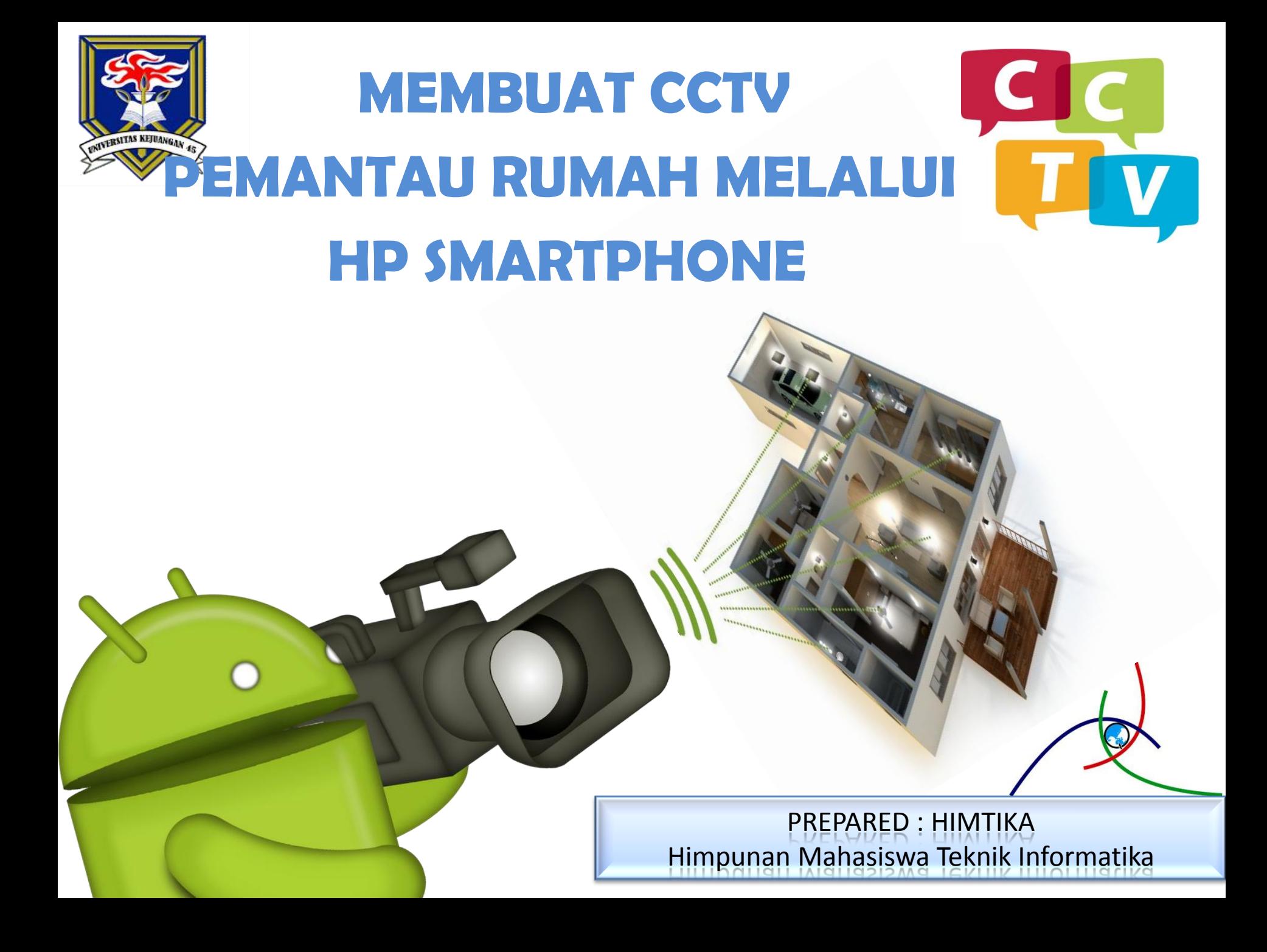

## **TUJUAN KEGIATAN**

Perkembangan teknologi komunikasi dan informasi paling mutakhir yang diaplikasi banyak khalayak pada abad 21 ini adalah penggunaan media Smartphone sebuah teknologi termutakhir, mempermudah pemiliknya mengupdate dan mengembangkan. Bagaimana dengan penemuan lain yang dikembangkan untuk dimensi keamanan atau " key of security " tentunya sudah banyak penemuan-penemuan teknologi dibidang keamanan yang digunakan baik itu untuk kepentingan militer, negara maupun sistem keamanan yang digunakan oleh publik oleh publik. Penemuan yang kegunaanya bisa diakses oleh masyarakat banyak, tentunya memiliki daya tarik tersendiri, mengingat dunia kriminal juga semakin marak tanpa ampun dari mulai pencurian, perampokan, penculikan , maupun yang menggemparkan seperti tindakan terorisme.

Dalam hal ini kami kembangkan teknologi CCTV atau kamera CCTV ini bukan hanya bisa digunakan untuk kepentingan publik saja seperti bank, instansi pemerintah, Akan tetapi teknologi CCTV ini bisa digunakan untuk melindungi diri kita sendiri guna merekam berbagai aktivitas kejadian kejahatan yang sudah berlangsung.

Bisa dibayangkan kamera CCTV ini bisa melindungi diri kita sendiri dari pihak kejahatan, maka pencurian, perampokan, penculikan dan terorisme akan mudah terkuak kalau CCTV ini bisa digunakan untuk diri kita sendiri.

Saya gambarkan CCTV MOBILE ini bisa hadir di dalam aplikasi mobile Smartphone sehingga bisa digunakan bagi setiap orang yang menginginkan keamanan yang extra.

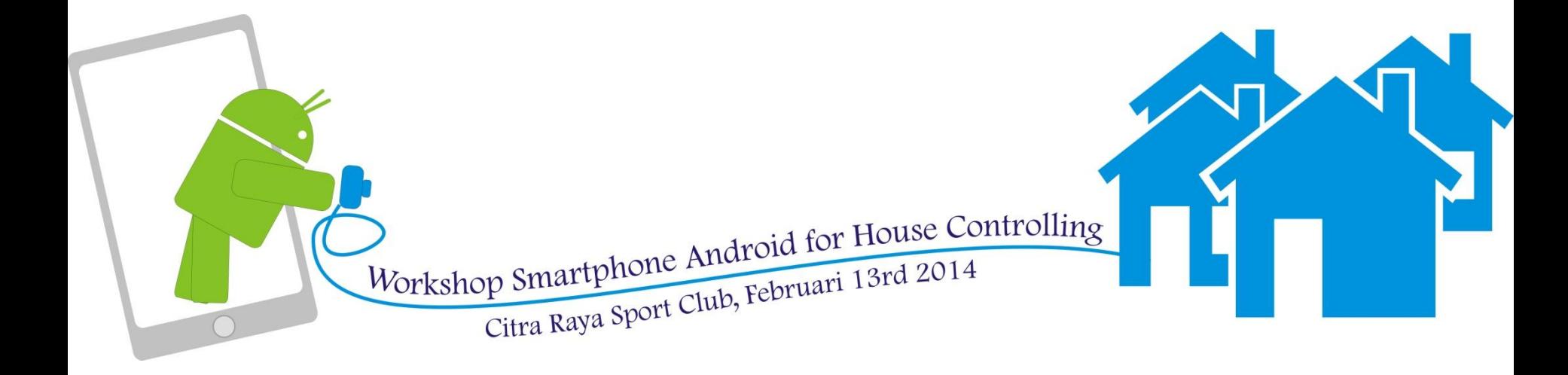

# PERSIAPAN PERALATAN

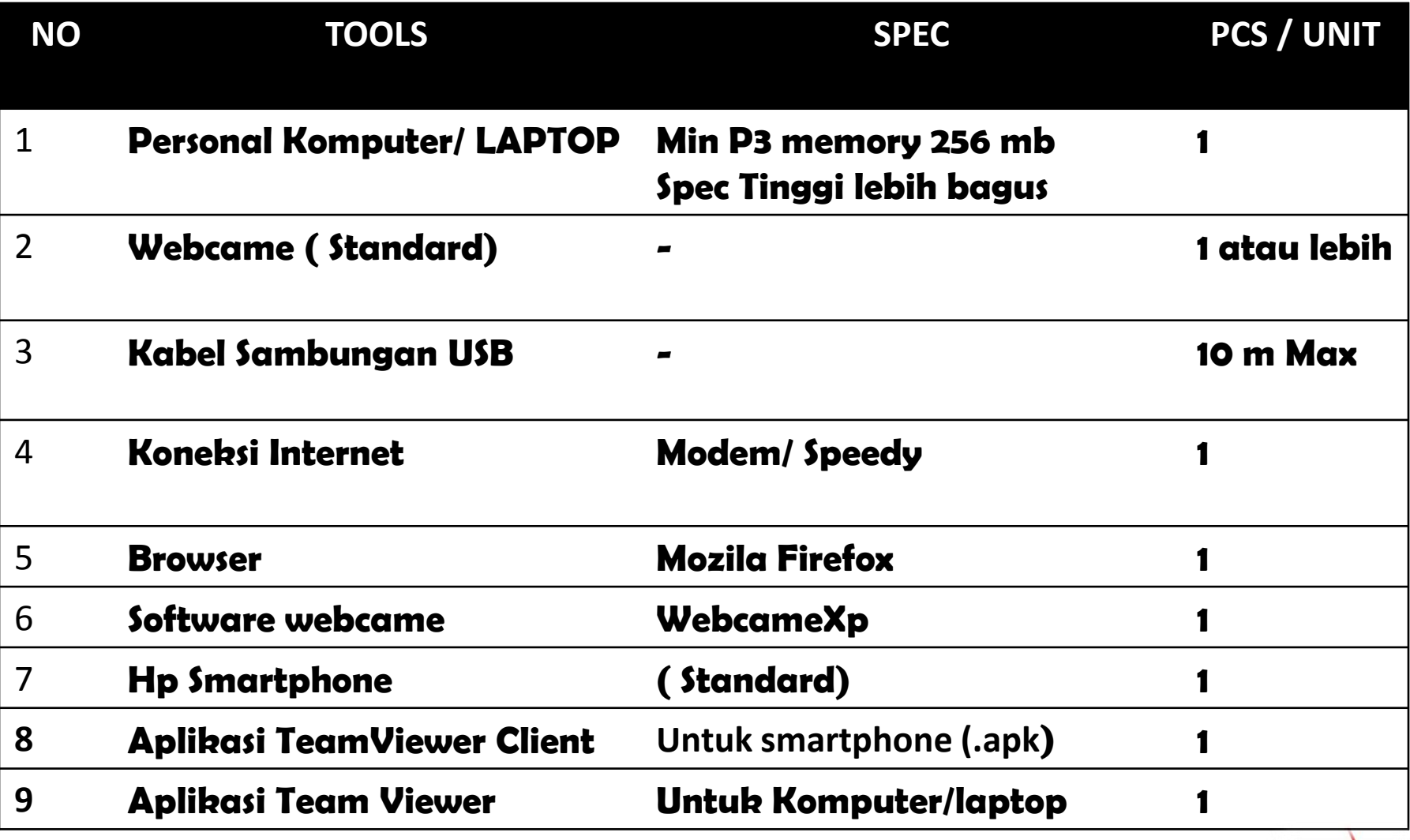

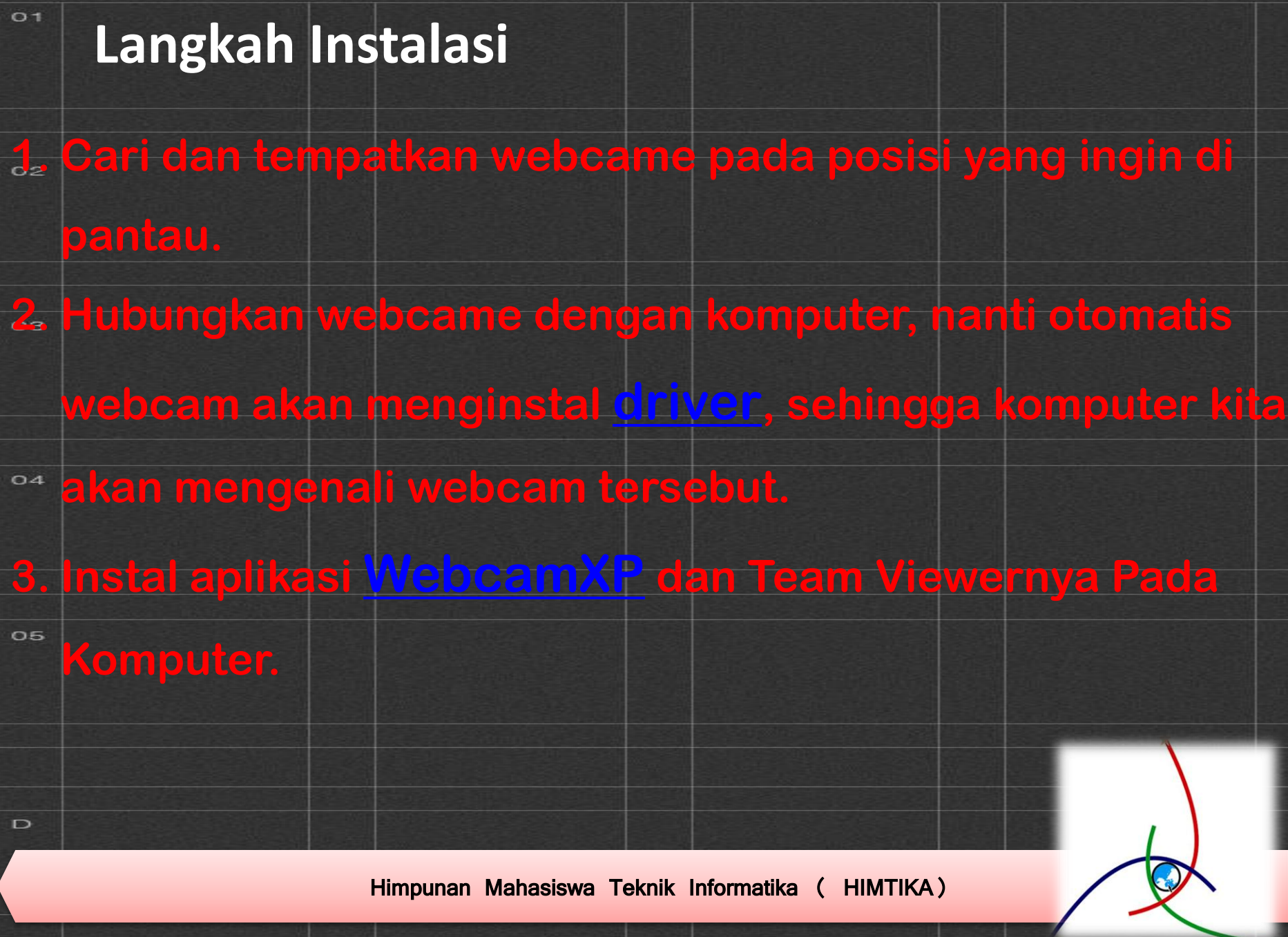

Himpunan Mahasiswa Teknik Informatika ( HIMTIKA)

## **Langkah Instalasi Webcamxp 5**

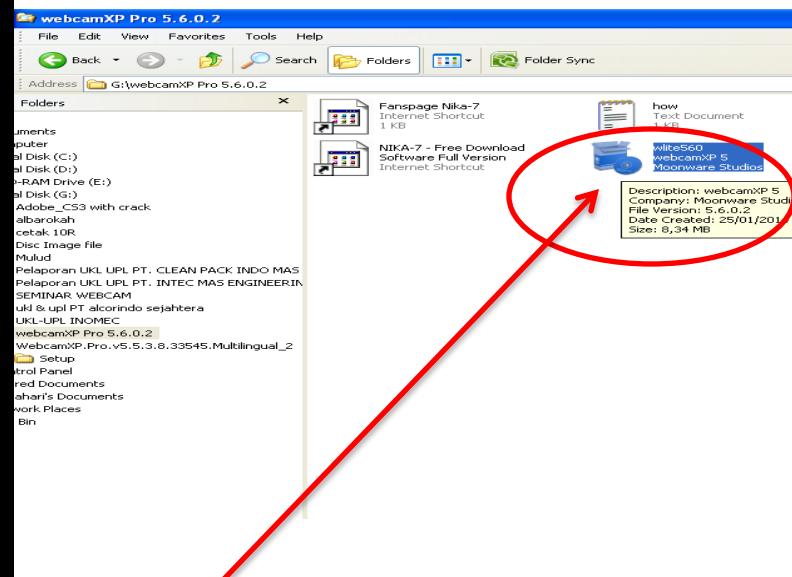

- 1. Klik 2 kali icon setup webcamexp 5
- 2. Kemudian tampil interface yang menunjukan lisensi webcamexp langsung klik **I Agree** untuk menyetujui Isi lisensi, **cancel** untuk membatalkan penginstalan, Pilih **I Agree**

#### webcamXP 5

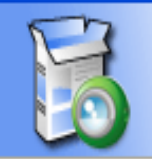

#### **License Agreement**

Please review the license terms before installing webcamXP 5.

Press Page Down to see the rest of the agreement.

#### Copyright Notice

The product, webcamXP (in whole or in part, including all files, data, and documentation, from here on referred to as "Software") is © Copyright 2013 Moonware Studios, all rights reserved, and is protected by Switzerland copyright laws, international treaties and all other applicable national or international laws. The sole owner of this product is Moonware Studios.

License Agreement

CONTENT. Title, ownership rights, and intellectual property rights in and to the content  $\blacktriangleright$ 

If you accept the terms of the agreement, click I Agree to continue. You must accept the agreement to install webcamXP 5.

Nullsoft Install System v2.46

I Agree

Cancel

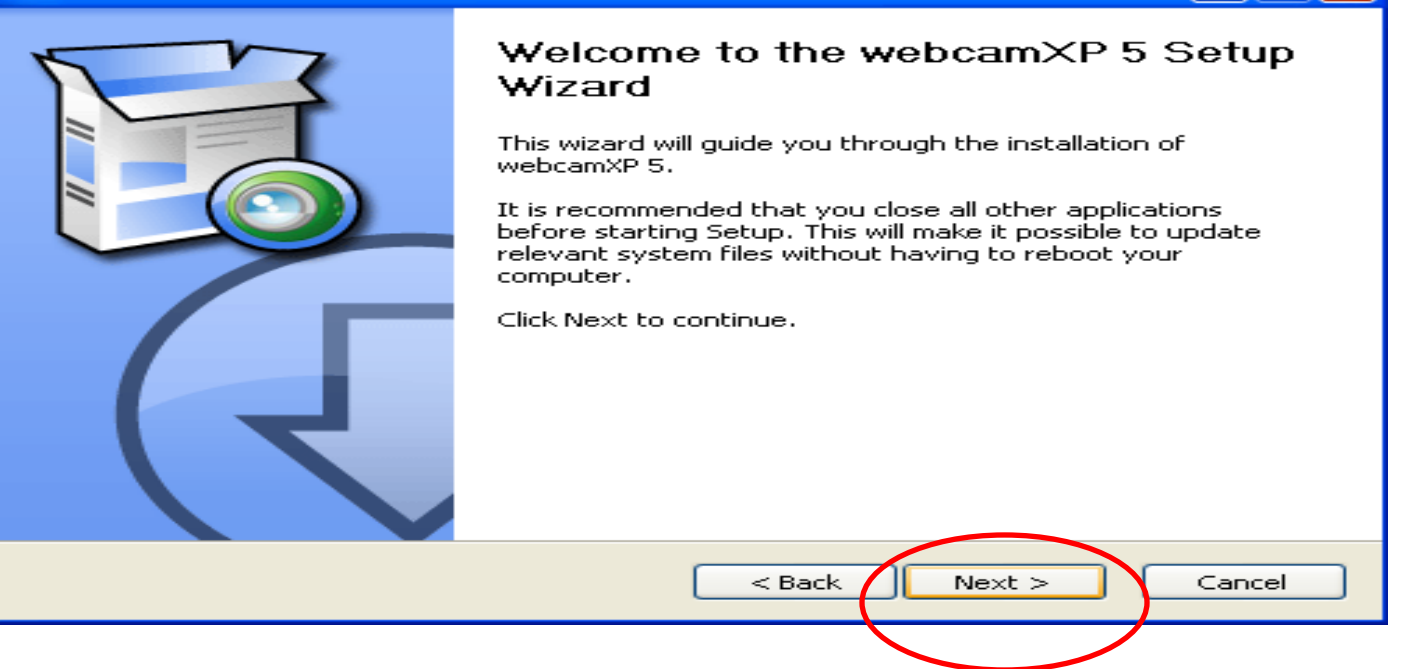

Langkah Selanjutnya anda akan dihadapkan tiga pilihan pada jendela wizard Setup:

- **Back : Untuk kembali pada menu sebelumnya**
- **Next : Untuk melanjutkan penginstalan**
- **Cancel : Untuk membatalkan Perintah Penginstalan**

**Pilih** Next **untuk melanjutkan penginstalan**

#### $\approx$  webcamXP 5

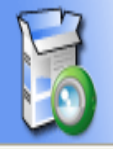

#### **Choose Components**

Choose which features of webcamXP 5 you want to install.

 $\Box$ ex

Check the components you want to install and uncheck the components you don't want to install. Click Next to continue.

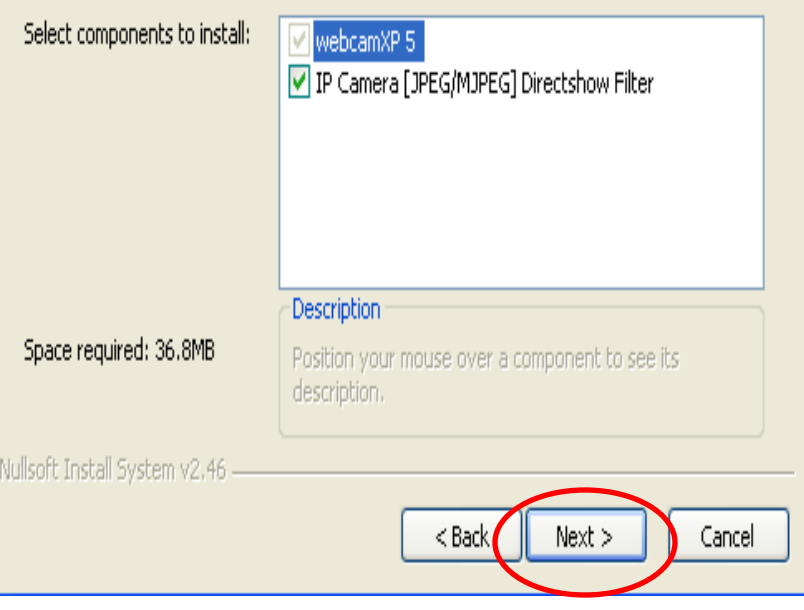

Pada tampilan jendela Wizard choose komponen:

Pilih komponen apa saja yang ingin di instal kedalam komputer.

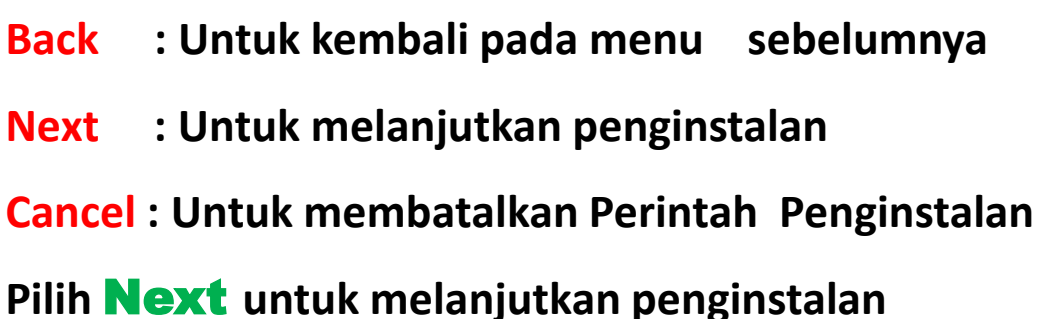

#### webcamXP 5

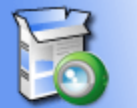

#### **Choose Install Location**

Choose the folder in which to install webcamXP 5.

×.

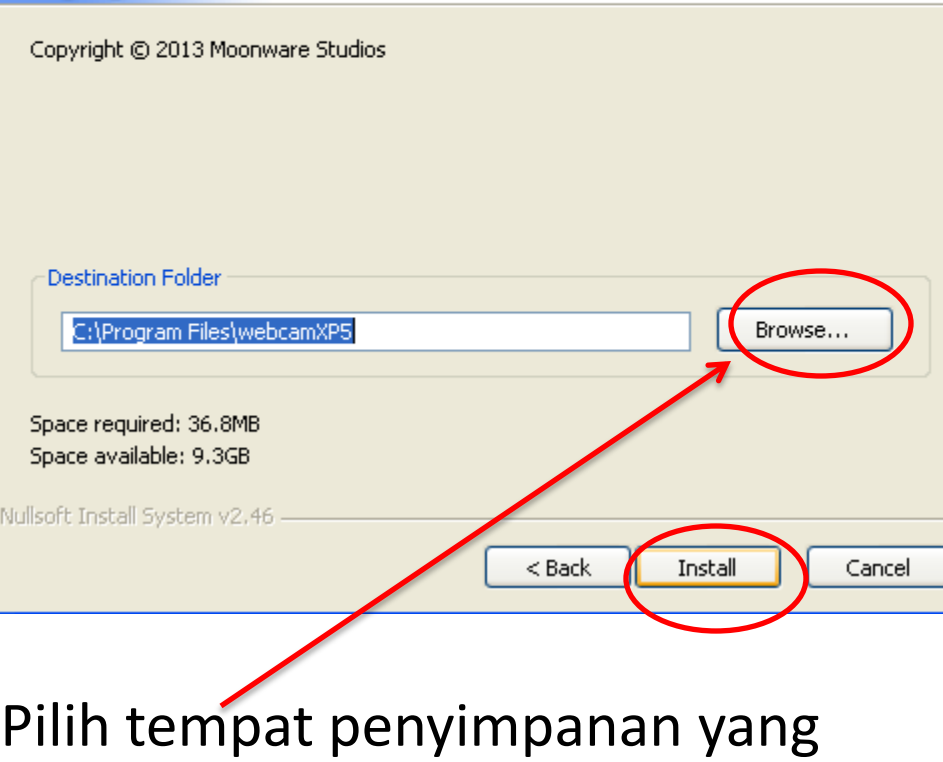

anda ingin kan dengan mengklik BUTTON Browse, Jika sudah Klik Button **Instal.**

### Proses instalasi sedang berjalan pengopian file-file yang dibutuhkan oleh sistem komputer , tunggu hingga muncul jendela finish.

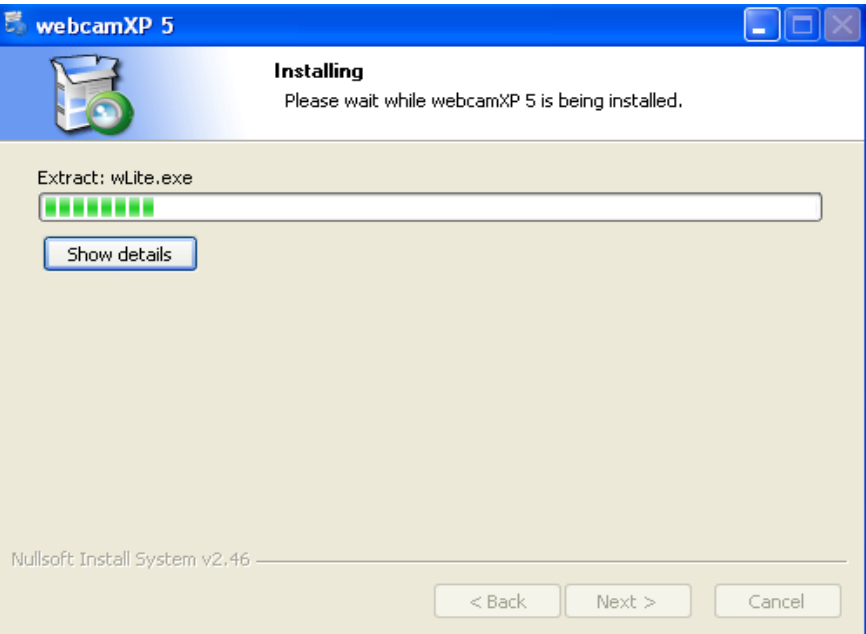

#### **E** webcamXP 5

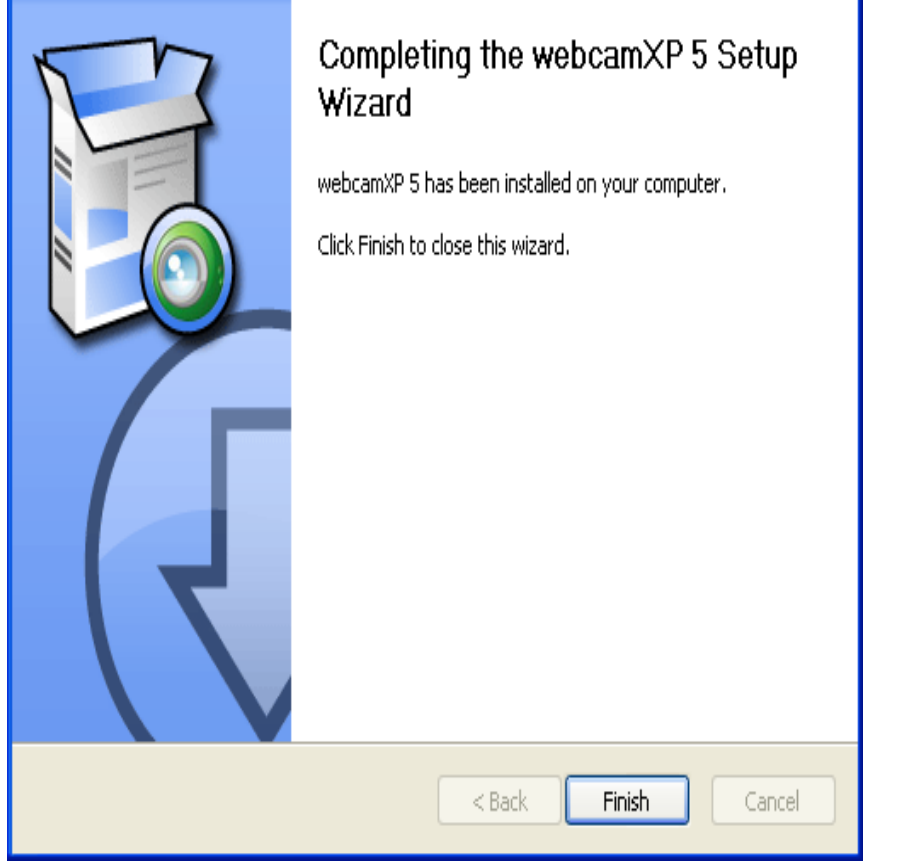

۳

## Tampilan Instalasi Selesai, Klik Finish

## Proses Instalasi TeamViewer Pada PC/Laptop

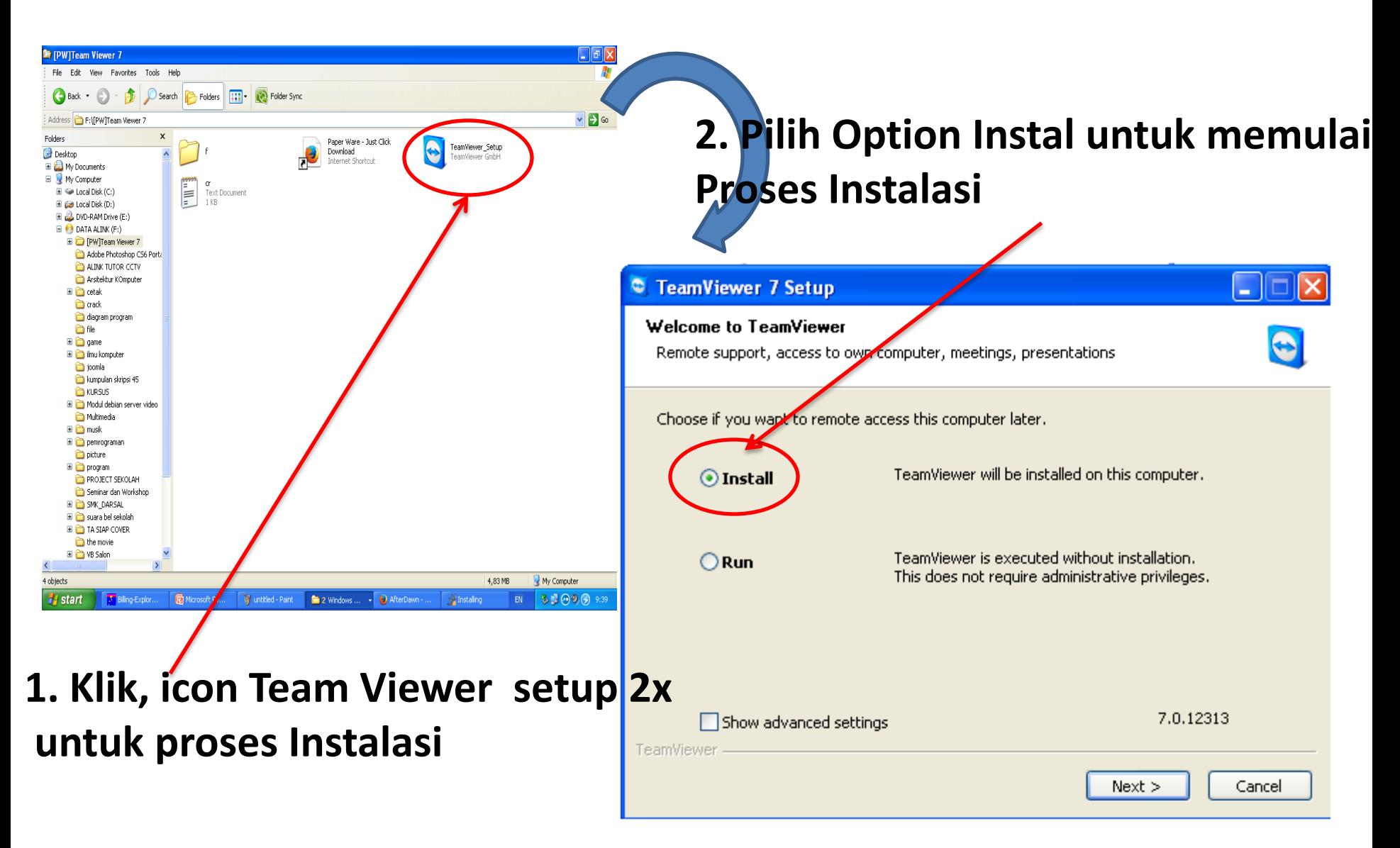

### **Ceklist pada kotak pilihan :**

 $\Box$  accept the term of the license Agreement

 $\Box$  I agree that I will only use TeamViewer for non-commercial and private use

Kemudian pilih NEXT untuk melanjutkan Instalasi.

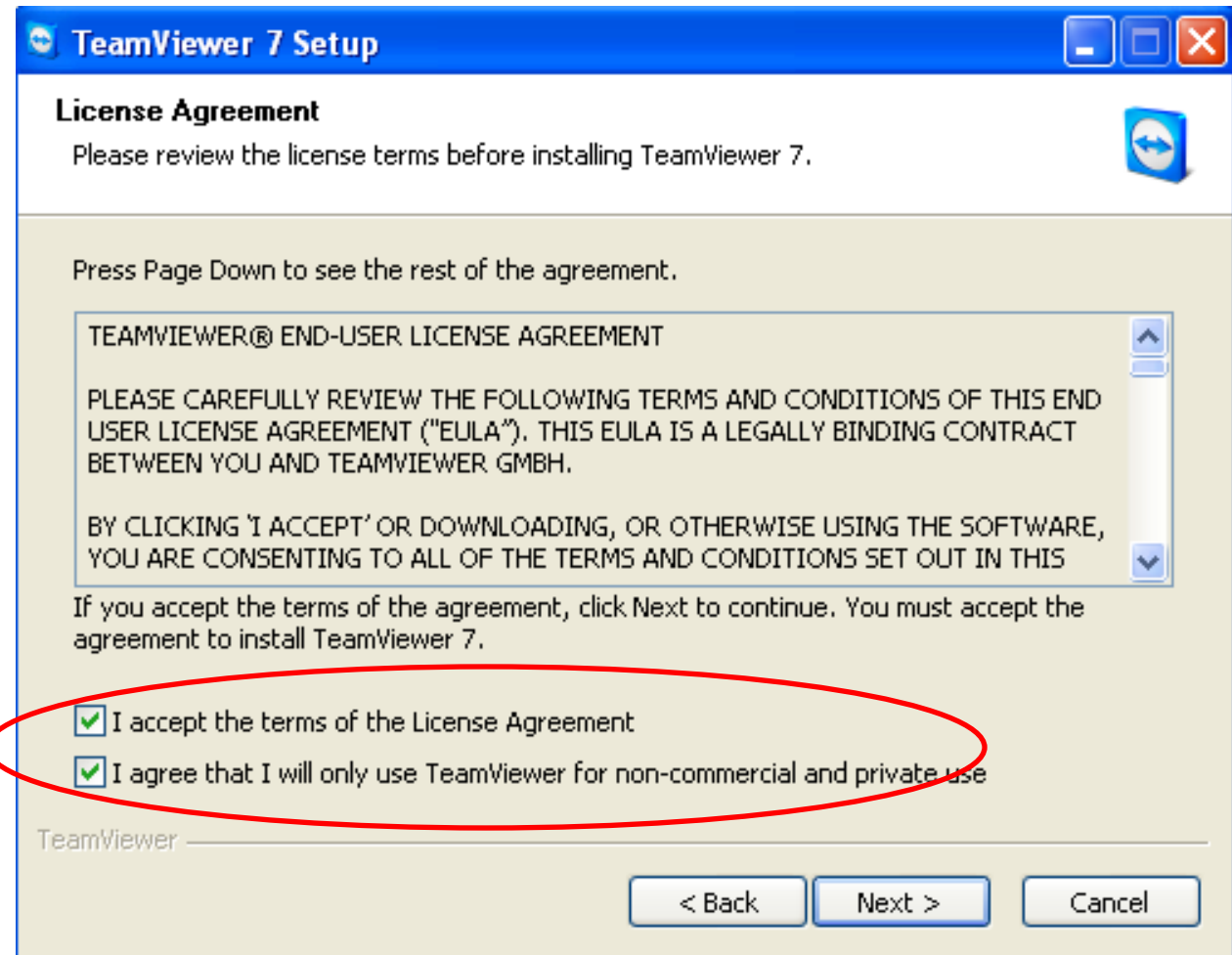

### 3. **Setelah klik Next akan muncul gambar dibawah ini. Untuk mempermudah proses instalasi Pilih No (default) : untuk Settingan Otomatis dengan cara Klik Option No (default) dan klik finish**

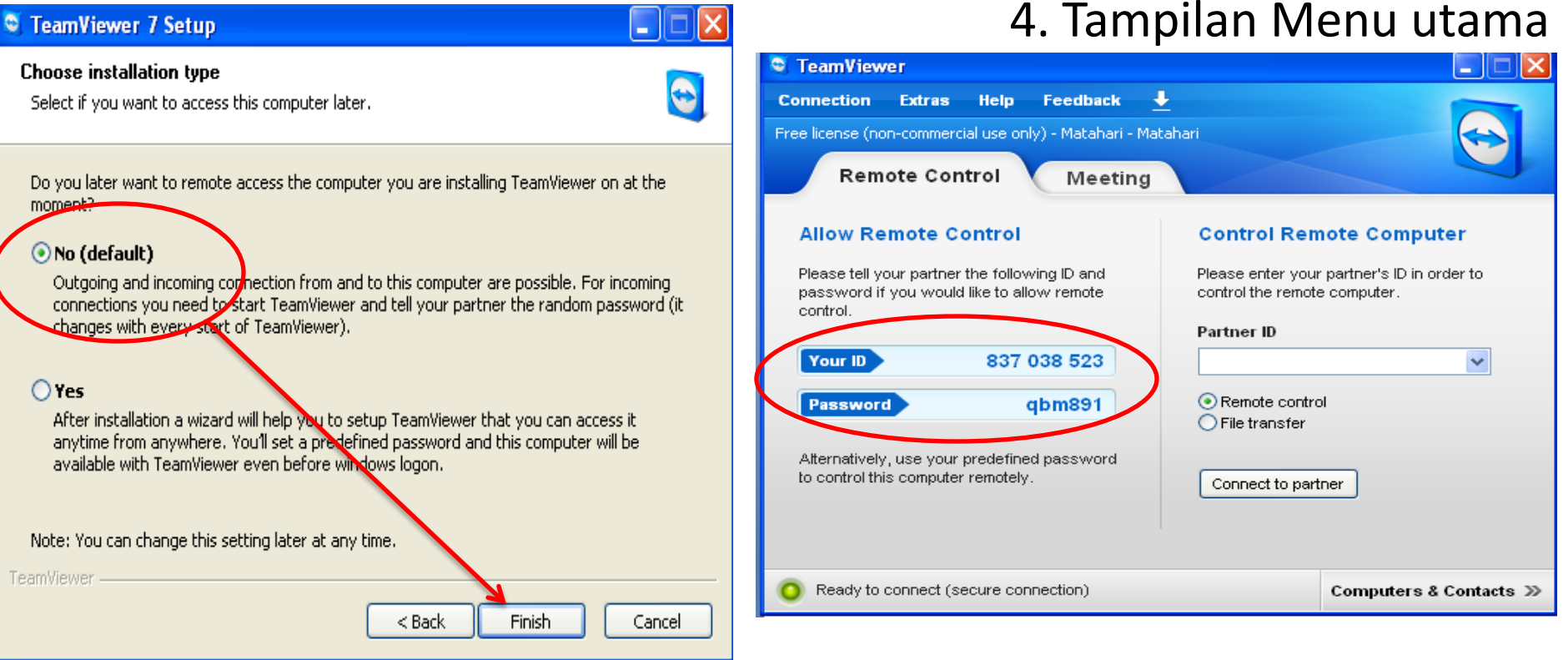

### **Catat Your ID** dan **Password** Otomatis

yang Diberikan Oleh TeamViewer agar dapat diremote melalui Smartphone.

# Konfigurasi Webcame xp

- 1. Buka aplikasi webcameXp yang sudah diinstal.
- 2. Klik kanan kotak putih yang ada nomernya, klik PCI/USB (WDM Driver), kemudian pilih source webcam.

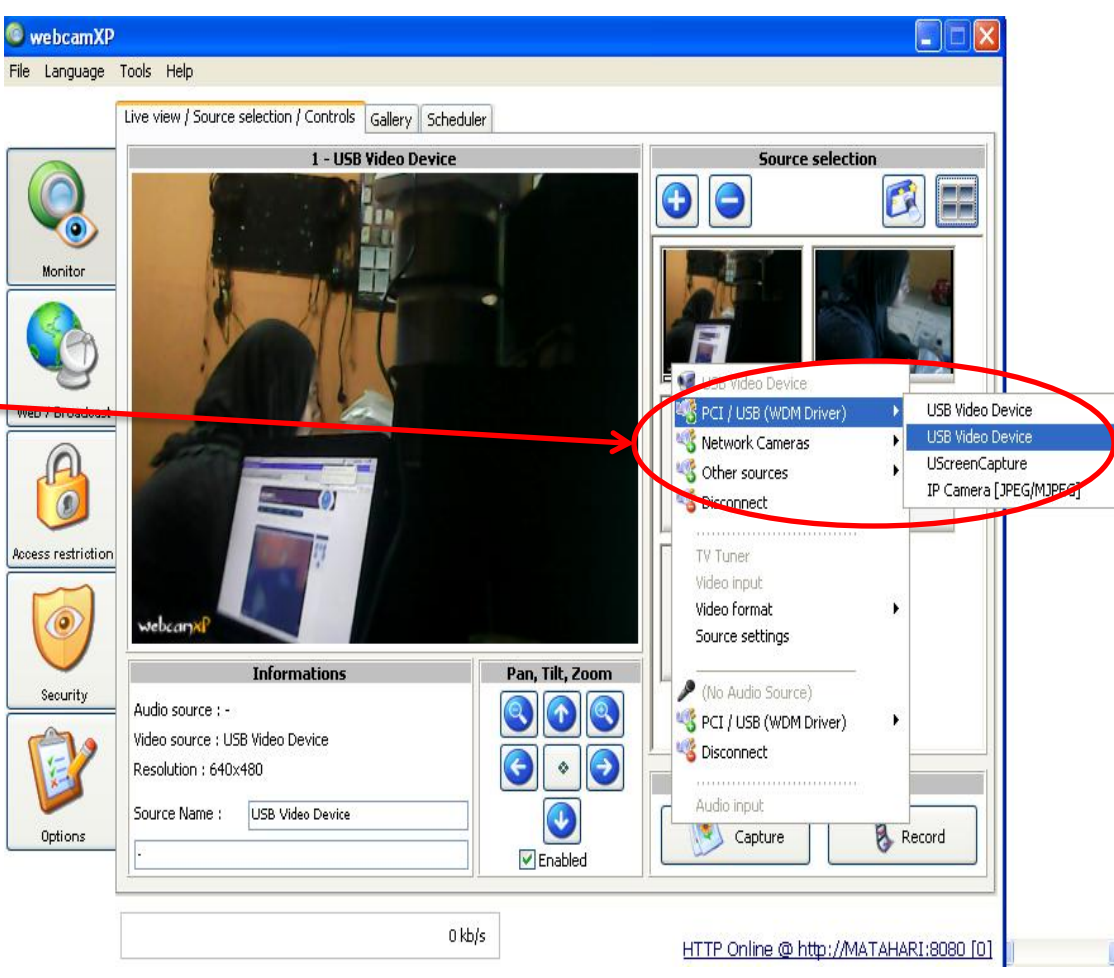

# Tampilan CCTV yang sudah terkoneksi

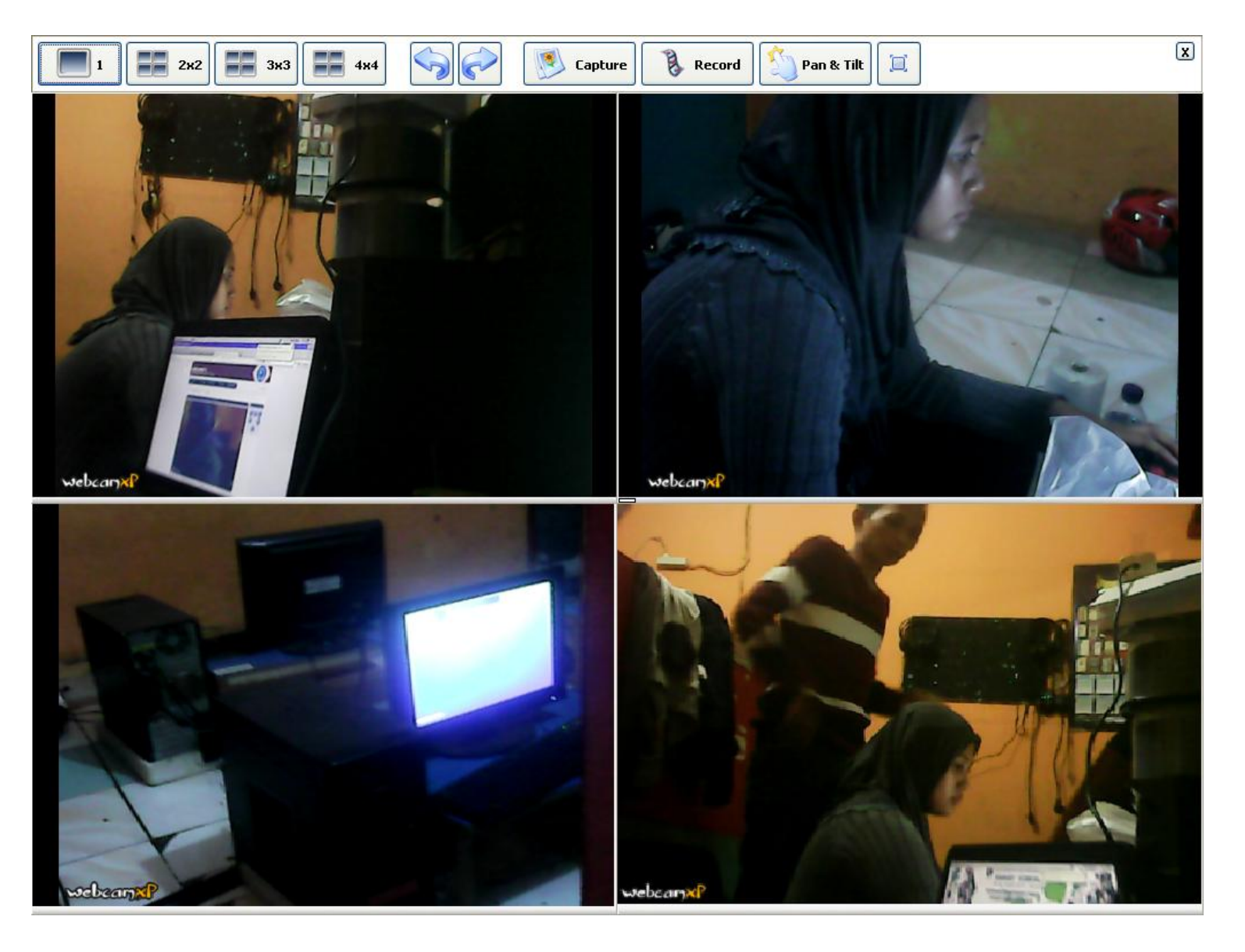

# Konfigurasi Hp Smartphone Agar Bisa Meremote Komputer

- 1. Install Aplikasi Client TeamViewer pada Google Play
- 2. Buka Aplikasi Client TeamViewer yang sudah diinstall
- 3. Masukan your ID dan Password Yang sebelumnya di catat pada TeamViewer komputer/laptop anda. Kemudian

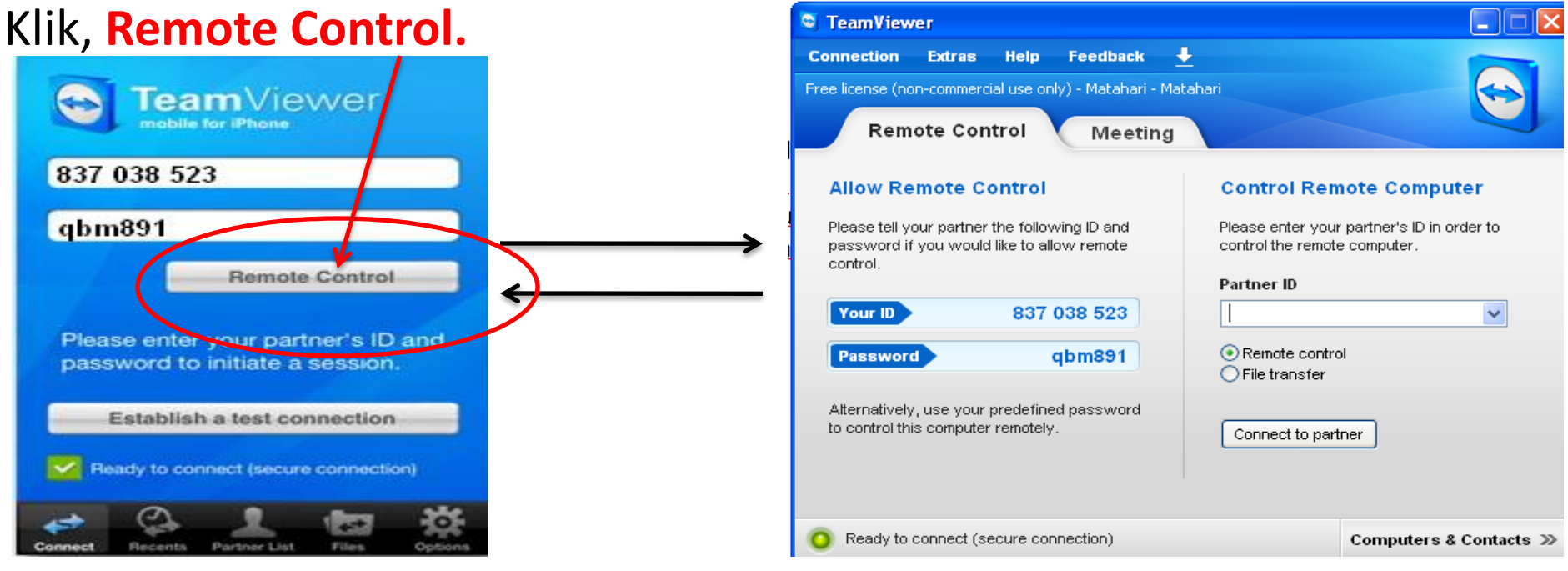

### **Tampilan TeamViewer pada Smartphone Tampilan TeamViewer pada komputer/ laptop**

### **CCTV melaui Smartphone**

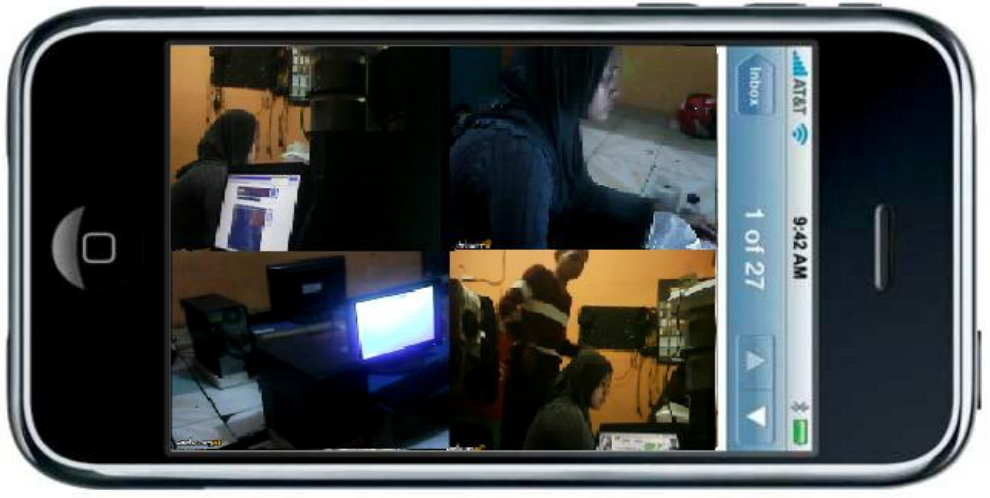

### **Lokasi Bascame Wighie Komputer**

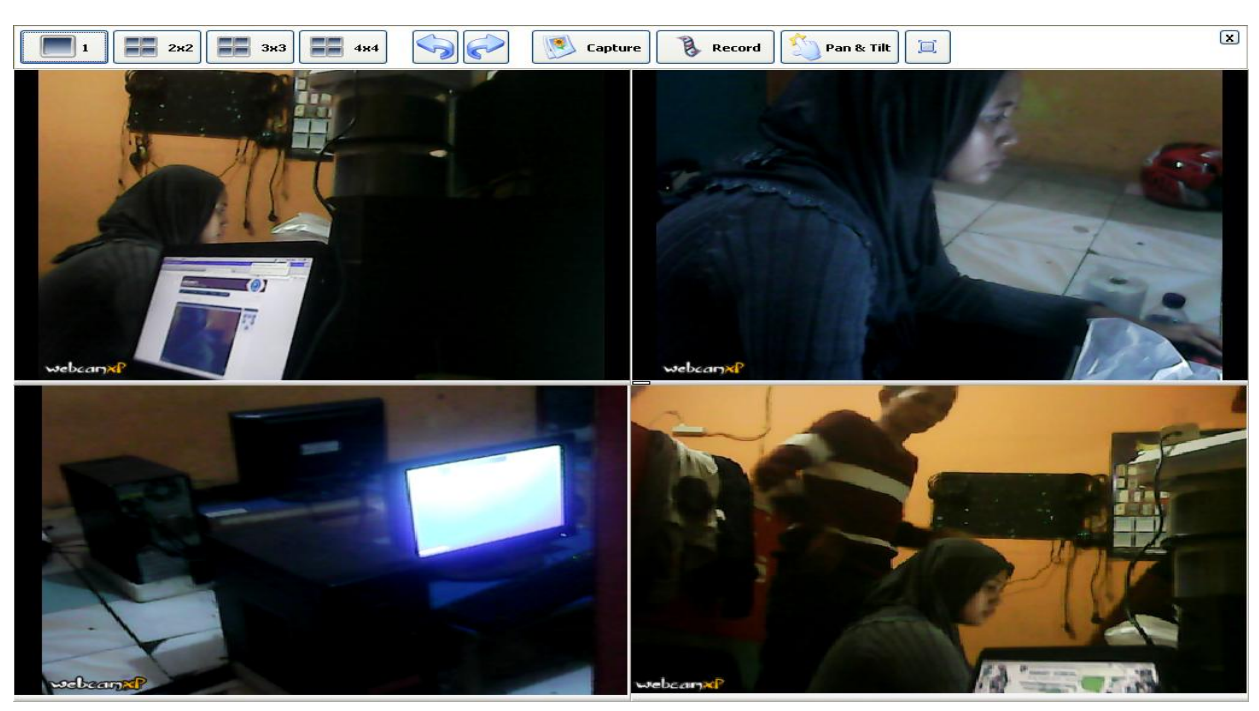